## **Εγγραφή και αναπαραγωγή Skype for Business**

Ο/Η διδάσκων/ουσα έχει δυνατότητα μαγνητοσκόπησης της ηλεκτρονικής διάλεξης, μέσω της εφαρμογής Skype for Business, που μπορεί εύκολα να εγκαταστήσει από το mail στο Πάντειο.

Ακολουθούν οι σχετικές οδηγίες:

Είσοδος στο ηλεκτρονικό ταχυδρομείο με τα στοιχεία του Παντείου.

Δεξί κλικ πάνω δεξιά στον κύκλο και επιλέγετε

"**Ο λογαριασμός μου**"

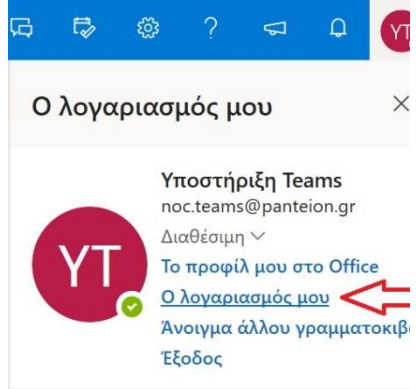

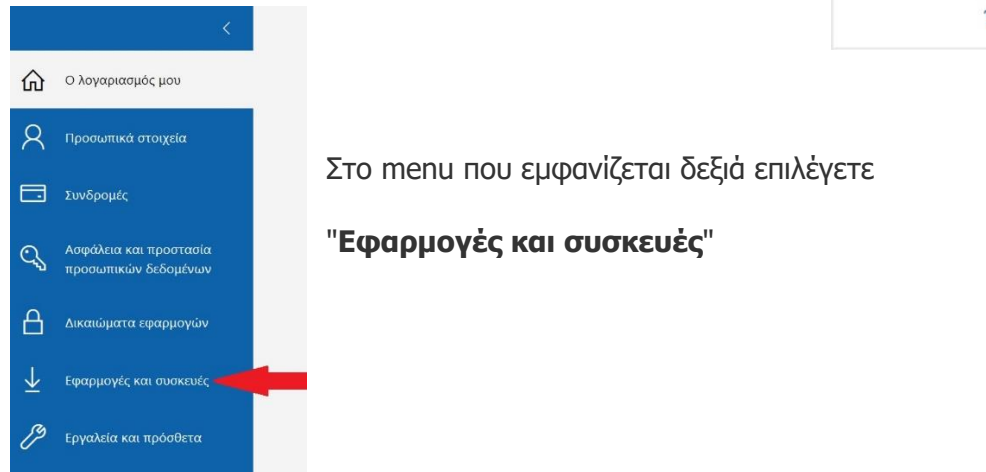

Στη συνέχεια μεταφέρεστε σε μια οθόνη όπου έχετε τη δυνατότητα να εγκαταστήσετε τα 2 εργαλεία όπως φαίνεται στην κάτωθι εικόνα.

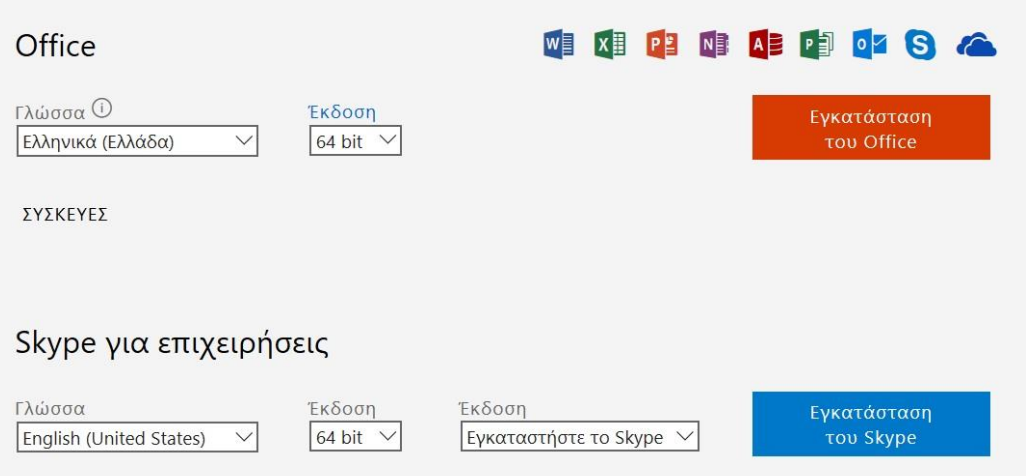

**ΠΡΟΣΟΧΗ!!** με το να κατεβάσετε στις λήψεις του υπολογιστή σας τα αρχεία .exe δεν τα έχετε εγκαταστήσει, πρέπει και να τα τρέξετε, κάνοντας κλικ επάνω στο κάθε αρχείο ξεχωριστά και να περιμένετε λίγη ώρα μέχρι να γίνει η εγκατάσταση. Στην παρακάτω εικόνα τα αρχεία για την εγκατάσταση.

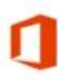

Setup.X64.el-gr O365ProPlusRetail 0850b740-b5fe-4b4a-a234-c8233e93d696 TX DB b ... Τύπος: Εφαρμογή

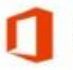

setupskypeforbusinessentryretail.x64.en-us\_exe Τύπος: Εφαρμονή

Αν γίνει η εγκατάσταση με επιτυχία από τον πίνακα ελέγχου του υπολογιστή σας και στην "Προσθαφαίρεση προγραμμάτων, θα τα βρείτε ανάμεσα στα άλλα προγράμματα που έχετε, όπως στην εικόνα που ακολουθεί.

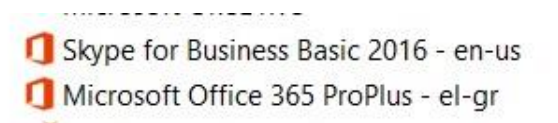

Microsoft Corporation Microsoft Corporation

Κάνετε είσοδο στην εφαρμογή Skype for Business που μόλις εγκαταστήσατε με τα στοιχεία του mail σας στο Παντείου.

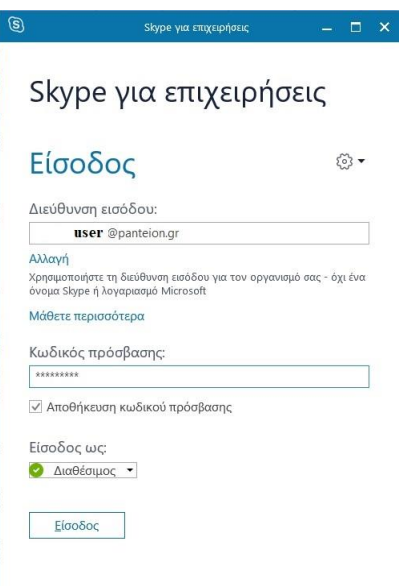

 Στη συνέχεια πηγαίνετε στο Skype for Business Web App, από [https://sched.lync.com](https://sched.lync.com/) και επιλέγετε το σύνδεσμο της σύσκεψης που θέλετε να ξεκινήσετε και μετά άνοιγμα με την εφαρμογή, στο μικρό αναδυόμενο παράθυρο.

Άνοιγμα Skype για επιχειρήσεις;

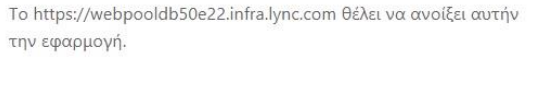

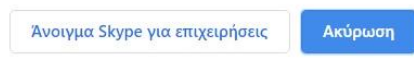

Όπως βλέπετε είναι ήδη επιλεγμένο, να κάνετε χρήση της εφαρμογής, οπότε επιλέγετε "**Άνοιγμα συνδέσμου**"

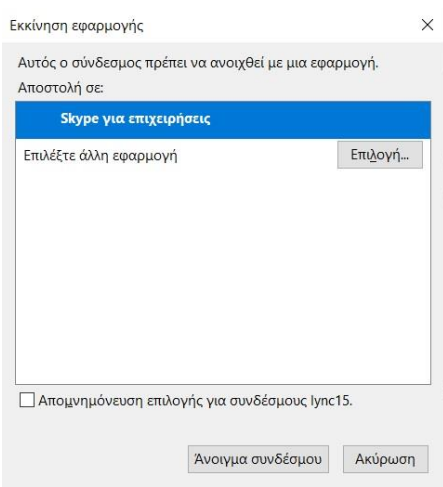

Επιλέγετε "**OK**"

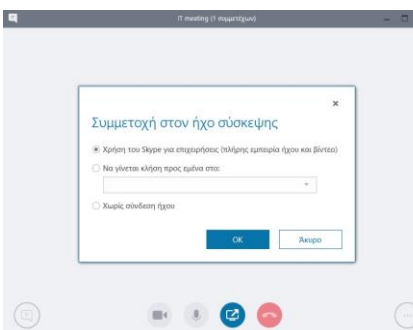

 και βρίσκεστε στη σύσκεψη που επιλέξατε να ξεκινήσετε, με όλες τις δυνατότητες που σας παρέχει η εφαρμογή.

Στην κάτωθι εικόνα είναι επιλεγμένη "**Έναρξη εγγραφής**"

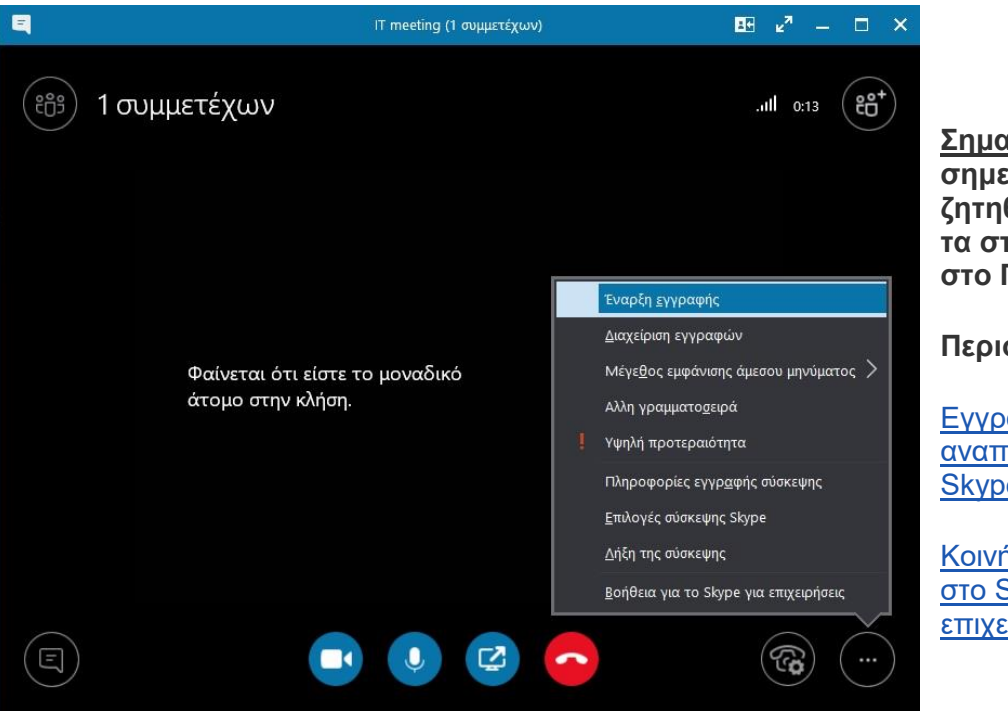

**Σημαντικό: σε όποιο σημείο τυχόν σας ζητηθεί είσοδος, βάζετε τα στοιχεία του mail σας στο Πάντειο.**

**Περισσότερα:**

[Εγγραφή και](https://support.office.com/el-gr/article/%CE%B5%CE%B3%CE%B3%CF%81%CE%B1%CF%86%CE%AE-%CE%BA%CE%B1%CE%B9-%CE%B1%CE%BD%CE%B1%CF%80%CE%B1%CF%81%CE%B1%CE%B3%CF%89%CE%B3%CE%AE-%CF%83%CF%8D%CF%83%CE%BA%CE%B5%CF%88%CE%B7%CF%82-skype-%CE%B3%CE%B9%CE%B1-%CE%B5%CF%80%CE%B9%CF%87%CE%B5%CE%B9%CF%81%CE%AE%CF%83%CE%B5%CE%B9%CF%82-6d1dd3c5-ded7-4935-8db0-d6d7173c482f)  [αναπαραγωγή σύσκεψης](https://support.office.com/el-gr/article/%CE%B5%CE%B3%CE%B3%CF%81%CE%B1%CF%86%CE%AE-%CE%BA%CE%B1%CE%B9-%CE%B1%CE%BD%CE%B1%CF%80%CE%B1%CF%81%CE%B1%CE%B3%CF%89%CE%B3%CE%AE-%CF%83%CF%8D%CF%83%CE%BA%CE%B5%CF%88%CE%B7%CF%82-skype-%CE%B3%CE%B9%CE%B1-%CE%B5%CF%80%CE%B9%CF%87%CE%B5%CE%B9%CF%81%CE%AE%CF%83%CE%B5%CE%B9%CF%82-6d1dd3c5-ded7-4935-8db0-d6d7173c482f)  [Skype για επιχειρήσεις](https://support.office.com/el-gr/article/%CE%B5%CE%B3%CE%B3%CF%81%CE%B1%CF%86%CE%AE-%CE%BA%CE%B1%CE%B9-%CE%B1%CE%BD%CE%B1%CF%80%CE%B1%CF%81%CE%B1%CE%B3%CF%89%CE%B3%CE%AE-%CF%83%CF%8D%CF%83%CE%BA%CE%B5%CF%88%CE%B7%CF%82-skype-%CE%B3%CE%B9%CE%B1-%CE%B5%CF%80%CE%B9%CF%87%CE%B5%CE%B9%CF%81%CE%AE%CF%83%CE%B5%CE%B9%CF%82-6d1dd3c5-ded7-4935-8db0-d6d7173c482f)

[Κοινή χρήση της οθόνης](https://support.office.com/el-gr/article/%CE%9A%CE%BF%CE%B9%CE%BD%CE%AE-%CF%87%CF%81%CE%AE%CF%83%CE%B7-%CF%84%CE%B7%CF%82-%CE%BF%CE%B8%CF%8C%CE%BD%CE%B7%CF%82-%CF%83%CF%84%CE%BF-skype-%CE%B3%CE%B9%CE%B1-%CE%B5%CF%80%CE%B9%CF%87%CE%B5%CE%B9%CF%81%CE%AE%CF%83%CE%B5%CE%B9%CF%82-2d436dc9-d092-4ef1-83f1-dd9f7a7cd3fc)  [στο Skype για](https://support.office.com/el-gr/article/%CE%9A%CE%BF%CE%B9%CE%BD%CE%AE-%CF%87%CF%81%CE%AE%CF%83%CE%B7-%CF%84%CE%B7%CF%82-%CE%BF%CE%B8%CF%8C%CE%BD%CE%B7%CF%82-%CF%83%CF%84%CE%BF-skype-%CE%B3%CE%B9%CE%B1-%CE%B5%CF%80%CE%B9%CF%87%CE%B5%CE%B9%CF%81%CE%AE%CF%83%CE%B5%CE%B9%CF%82-2d436dc9-d092-4ef1-83f1-dd9f7a7cd3fc)  [επιχειρήσεις](https://support.office.com/el-gr/article/%CE%9A%CE%BF%CE%B9%CE%BD%CE%AE-%CF%87%CF%81%CE%AE%CF%83%CE%B7-%CF%84%CE%B7%CF%82-%CE%BF%CE%B8%CF%8C%CE%BD%CE%B7%CF%82-%CF%83%CF%84%CE%BF-skype-%CE%B3%CE%B9%CE%B1-%CE%B5%CF%80%CE%B9%CF%87%CE%B5%CE%B9%CF%81%CE%AE%CF%83%CE%B5%CE%B9%CF%82-2d436dc9-d092-4ef1-83f1-dd9f7a7cd3fc)